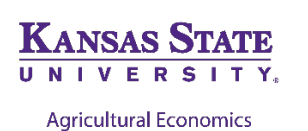

# **OSU-KSU 2014 FARM BILL DECISION TOOL STEP-BY-STEP INSTRUCTIONS**

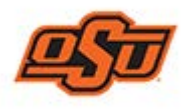

By Robin Reid, Extension Associate, KSU

This program is intended for instructional purposes only. The user assumes all risk associated with actual decision making associated with any farm commodity programs. Consult your FSA office and crop insurance agent before enrolling in programs and crop insurance.

The OSU-KSU Decision Tool was designed to help producers compare the Price Loss Coverage (PLC), Agriculture Risk Coverage (ARC), and the Supplemental Coverage Option (SCO), to help make an election decision for the 2018 Farm Bill. Inputs that are needed for each FSA Farm number can be obtained by requesting a 156 EZ form from the local FSA office and having historical yield information. Market Year Average Prices and projected yields can be auto filled in the decision tool, but the best use of the tool is also to run different scenarios to evaluate high or low prices and yields.

# **Downloading the Spreadsheet**

*You will need a Windows computer with Microsoft Excel 2007 or newer to run this decision tool!* It will not run on other programs, or older versions of Excel. You will also need to "*Enable Macros*" for the decision tool to work.

Download the spreadsheet from the Kansas State University website on AgManager.info or Oklahoma State University website at: [http://agecon.okstate.edu/faculty/publications/farmbill%2031Jan2020.xlsm.](http://agecon.okstate.edu/faculty/publications/farmbill%2031Jan2020.xlsm) By entering your email address on the KSU site, you will be notified when an updated version is available. As projected prices change and errors are fixed, updates will be posted.

If you already have your spreadsheet downloaded, you can click "Check for Updates" to make sure you have the most current version. Note: You can use the "Save Input" and "Load Previous File" buttons to save your work and upload into the newest version of the tool.

# **Using the Spreadsheet**

# *Entering Data on the "Start" tab*

\*Note: Cells in yellow are values that you should enter. Other cells are unprotected and can be changed, but this is not recommended because it will alter tool calculations.

- 1.) Click "Select State/Territory" to get a pop-up menu. Select your state and click "Done"
- 2.) Click "Select County/Parish" to get a pop-up menu. Select your county and click "Done"
- 3.) Click "Select Crops" to get a pop-up menu. Click the box under dryland or irrigated to select it. Some counties will have a separate irrigated and dryland guarantee for ARC-County, and others will not. These are determined by FSA. If you select an irrigated crop in a county without an irrigated designation, it will simply use blended yield numbers in all ARC-County calculations. Select all crops for which you have base acres. If you want to look at ARC-Individual or SCO, also select crops that you have planted since 2013 and what you plan to plant through 2020, even if you do not have base in these commodities. Click "Done"
- a. The tool will ask "Do you want to clear previously entered data?" on yields and prices. Click "Yes" unless you have been working with the tool already and have your own numbers entered.
- b. "Press okay and give me a few minutes to clear out old data" Click ok if you are sure you want to clear old data. The program may take several minutes to clear old data. The cursor will stop flashing when it is finished. If you do not want to clear old data, press the "Esc" button and it will return you to the menu described in 3.a.
- c. If a box pops up that says "No yield data found for posing Do you want to select a different crop?" Select "Yes" to return to the "select crops" menu. If you select "No" the tool will fill in the crop, but…
- 4.) The "Enter Farm Number" and "Enter Scenario" can be used to identify the farm and specific scenario you are working with. They are open cells to type whatever you like into. They do not have to be used.
- 5.) Enter Lease % Share. If you are cash renting or own the ground, leave this as 100%. Otherwise enter the percentage of output (yield) you will be receiving. This will factor into all result calculations and assumes you will receive this percentage of payments.

*Figure 1. Main Decision Tool Screen. Select your State, County, and Crops, and Lease % Share.*

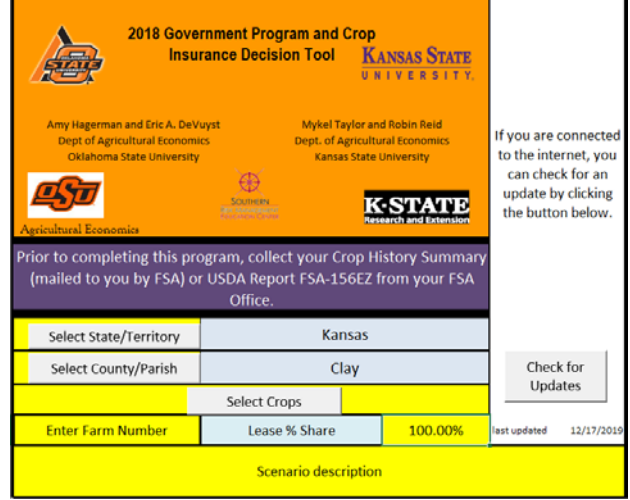

- 6.) Now you are ready to start entering numbers (Figure 2). The first two columns will ask you to enter Base Acres and FSA (CC) Yield. These are your current numbers that can be found on form 156 EZ from your FSA office.
	- a. If you have irrigated and non-irrigated acres, you technically will not have base acres separated between the two practices, but if your county has an irrigation designation your ARC-County payments will have separate guarantees and your base will be assigned a proportion to each based on a Historical Irrigation Percentage (HIP). (See publication [http://www.agmanager.info/ag-policy/2018-farm-bill/2018-farm-bill-arc-co-irrigation](http://www.agmanager.info/ag-policy/2018-farm-bill/2018-farm-bill-arc-co-irrigation-designations-kansas)[designations-kansas](http://www.agmanager.info/ag-policy/2018-farm-bill/2018-farm-bill-arc-co-irrigation-designations-kansas) ) To handle this, estimate the percentage of the crop that was irrigated and non-irrigated from 2013-2017 and divide your base up accordingly. For example, if you have

100 acres of corn base and half of your corn production was irrigated in 2013-2017, enter 50 acres for irrigated and 50 acres for non-irrigated. Ask your FSA office for assistance if needed.

- i. Enter your same FSA yield for both irrigated and non-irrigated crops. FSA yield is not divided by irrigation practice, so make sure to enter the same number for both practices. It will reflect a blended yield on your farm for both practices.
- 7.) Next you need to enter your farm level yields from 2013-2017 for the tool to calculate your Updated Payment Yield. Only enter yields for the years that you planted the crop; leave year's blank when no acres were planted. The 2018 yield is need if you are considering ARC-Individual; you can leave it blank if not.
	- a. Note that this is a blended yield between irrigation practices. Take the total bushels of production divided by the total planted acres to obtain a blended yield and enter it for both irrigated and dryland crops.
- 8.) The tool will calculate your Updated Yield by running the 2018 Farm Bill formula of replacing low yields with the county yield "plug" and multiplying by the appropriate percentages. (See publication <http://www.agmanager.info/ag-policy/2018-farm-bill/payment-yield-update> ). *Your Updated Yield will be the higher of the current FSA Yield or the calculated Yield Update based on yield history.*

| <b>Enter FARM Yields and Base Acres</b> |       |                 |                  |       |       |       |       |              |       |         |
|-----------------------------------------|-------|-----------------|------------------|-------|-------|-------|-------|--------------|-------|---------|
|                                         |       | <b>Base</b>     |                  |       |       |       |       |              |       | Updated |
| Crop                                    | units | Acres           | <b>FSA Yield</b> | 2013  | 2014  | 2015  | 2016  | 2017         | 2018  | yield   |
| Corn                                    | bu/ac | 50              | <b>180</b>       | 213.2 | 178.4 | 193.7 | 169.3 | <b>183.9</b> | 192.1 | 180.00  |
| Corn-Irr                                | bu/ac | 50 <sub>1</sub> | <b>180</b>       | 213.2 | 178.4 | 193.7 | 169.3 | 183.9        | 192.1 | 180.00  |
| <b>Wheat Winter</b>                     | bu/ac | <b>100</b>      | 38               | 45.3  | 48.2  | 35.4  | 40.7  | 50.1         | 48.5  | 39.11   |

*Figure 2. Main Decision Tool Screen to enter Base Acres, FSA Yield, 2013-2018 Yields* 

- 9.) Next you will be asked to enter Projected County-Level Crop Yields (Figure 3). These will be used to calculate ARC-County payments and SCO. If you double click an average value will auto-fill. Since the 2019 crop is already harvested (but yields not yet released), you may want to adjust the average value up or down based on how well you think the 2019 crop performed.
	- a. Note: If a county does have an irrigation designation for the crop, the projected yields will be based on the irrigated and dryland practices.

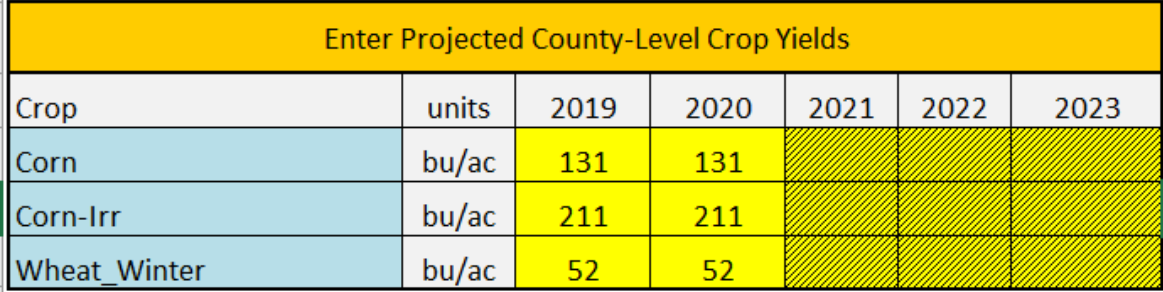

# *Figure 3. Entering Projected County-Level Yields*

10.) Next enter Marketing Year Average price forecasts for 2019-2020 (Figure 4). By double clicking, the tool will automatically fill in Food and Agricultural Policy Research Institute (FAPRI) forecasts from the University of Missouri. It would be best to run the tool using these estimates, but also run some scenarios with lower and higher than expected prices. Prices for the next 2 years will determine what program will pay the most. This is the most critical piece of decision tool input.

*Figure 4. Entering Projected Crop Prices*

| <b>Enter Projected Crop Prices</b> |       |      |      |      |      |      |  |  |  |  |
|------------------------------------|-------|------|------|------|------|------|--|--|--|--|
| Crop                               | units | 2019 | 2020 | 2021 | 2022 | 2023 |  |  |  |  |
| Corn                               | \$/bu | 3.85 | 3.53 |      |      |      |  |  |  |  |
| Corn-Irr                           | \$/bu | 3.85 | 3.53 |      |      |      |  |  |  |  |
| <b>Wheat Winter</b>                | \$/bu | 4.58 | 4.73 |      |      |      |  |  |  |  |

- 11.) To evaluate ARC-Individual and SCO, you will also need to Enter Projected Farm-Level Yields and Projected Planted Acres (Figure 5). You can double click to auto fill and average yield for the farm based on your 2013-2018 yields entered above.
	- a. Note that you will again want to enter a blended yield between irrigation practices

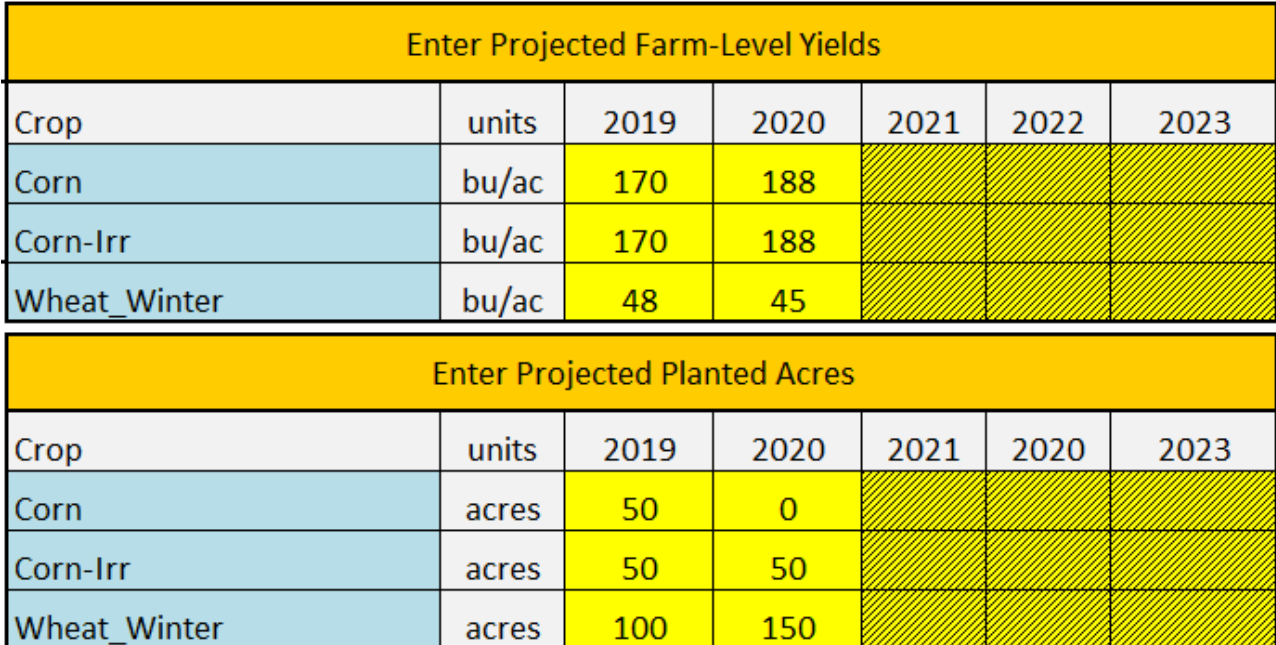

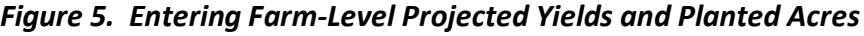

12.) Now all of the inputs that are need on the main screen should be filled in. Click the button on the right side of the tool to "Go to ARC-County", "Go to PLC", "Go to ARC-Individual", "Go to SCO" or "Go to Results". This may take a minute as results are loaded.

# *View ARC-County Results*

- 13.) The ARC-County screen shows the results of the scenario you entered if all crops were enrolled in ARC-County (Figure 6)
	- a. The first rows show the yield history of your county that are used to set the "2019 Yield Guarantee". If you received a warning in the crop selection step that "No yield data found for \_\_\_\_\_\_. Do you want to select a different crop?" and proceeded anyway, the row for that crop will be blank.
	- b. The second set of rows shows the Projected 2019 and 2020 County-Level Yields you entered on the main input screen
	- c. The third set of rows shows the Projected Marketing Year Average Prices for 2019 and 2020 you entered on the main input screen.
	- d. The fourth set of rows shows the Marketing Year Average Prices for 2013-2017 that are used in the Olympic Average calculation to set the 2019 Price Benchmark.

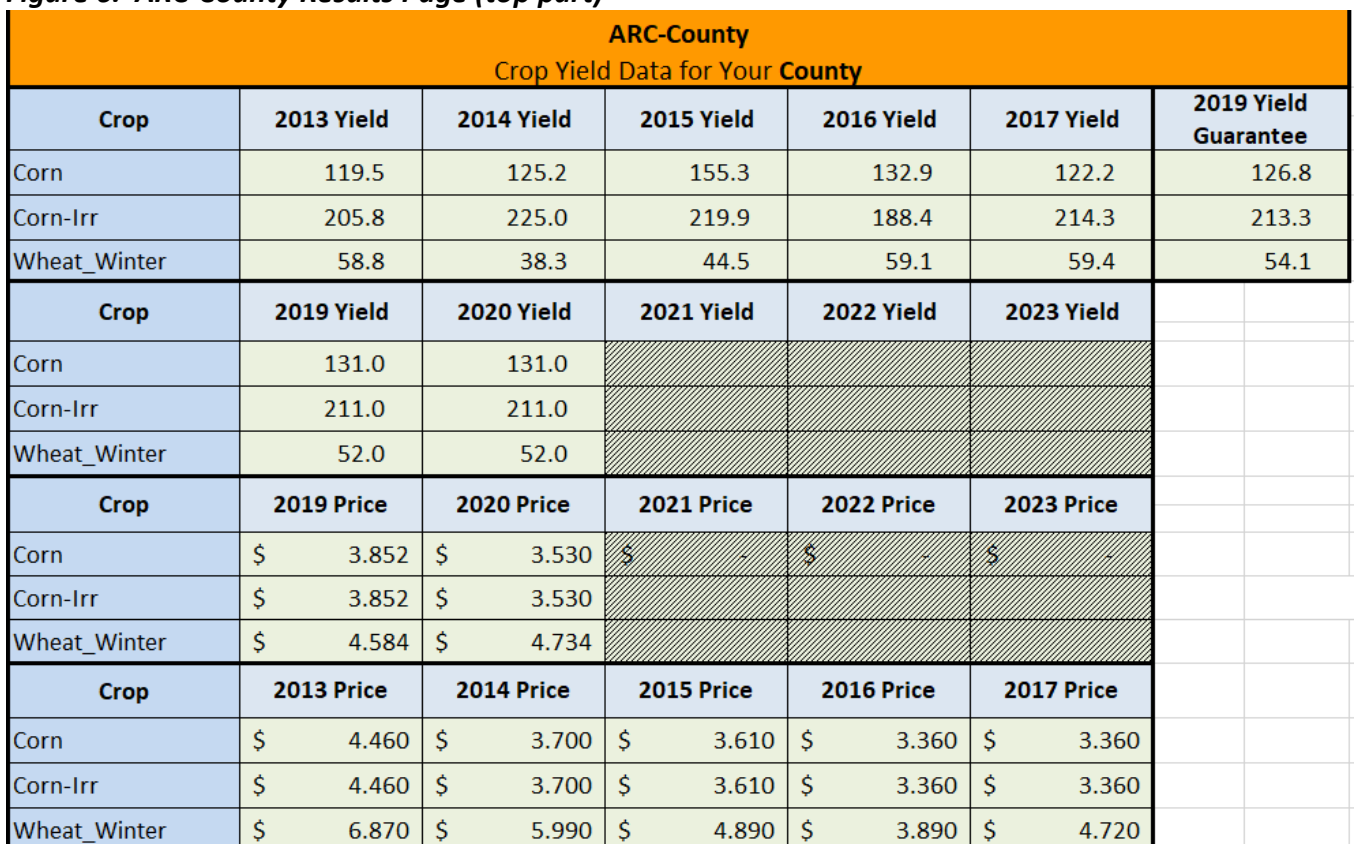

#### *Figure 6. ARC-County Results Page (top part)*

14.) Results continue below these values (Figure 7).

- a. The next set of rows shows you the Base Acres in each commodity (with irrigated acres split if necessary), the loan rate, the effective reference price, and the Benchmark Prices for 2019 and 2020. These values are all important in setting the guarantees for ARC-County.
- b. The 2019 Benchmark is 5-year Olympic Average Price multiplied by the 5-year Olympic Average Yield. The 2019 ARC Guarantee is 86% of this value. The Actual Revenue is the Projected 2019 County Yield multiplied by the 2019 Projected Price. If Actual Revenue is below the 2019 ARC Guarantee, then there will be a payment listed under "2019 Payment Rate". This payment cannot exceed 10% of the Benchmark Revenue, so the 2019 Max Payment is also listed. These are all on a per-acre basis.
- c. The total payments are listed below under "ARC-County Payments Paid on 85% of Base Acres and 100% Share". For the example farm, ARC-County payment for wheat base acres would be received in 2019 and 2020 at \$2,122 and \$827 respectively.

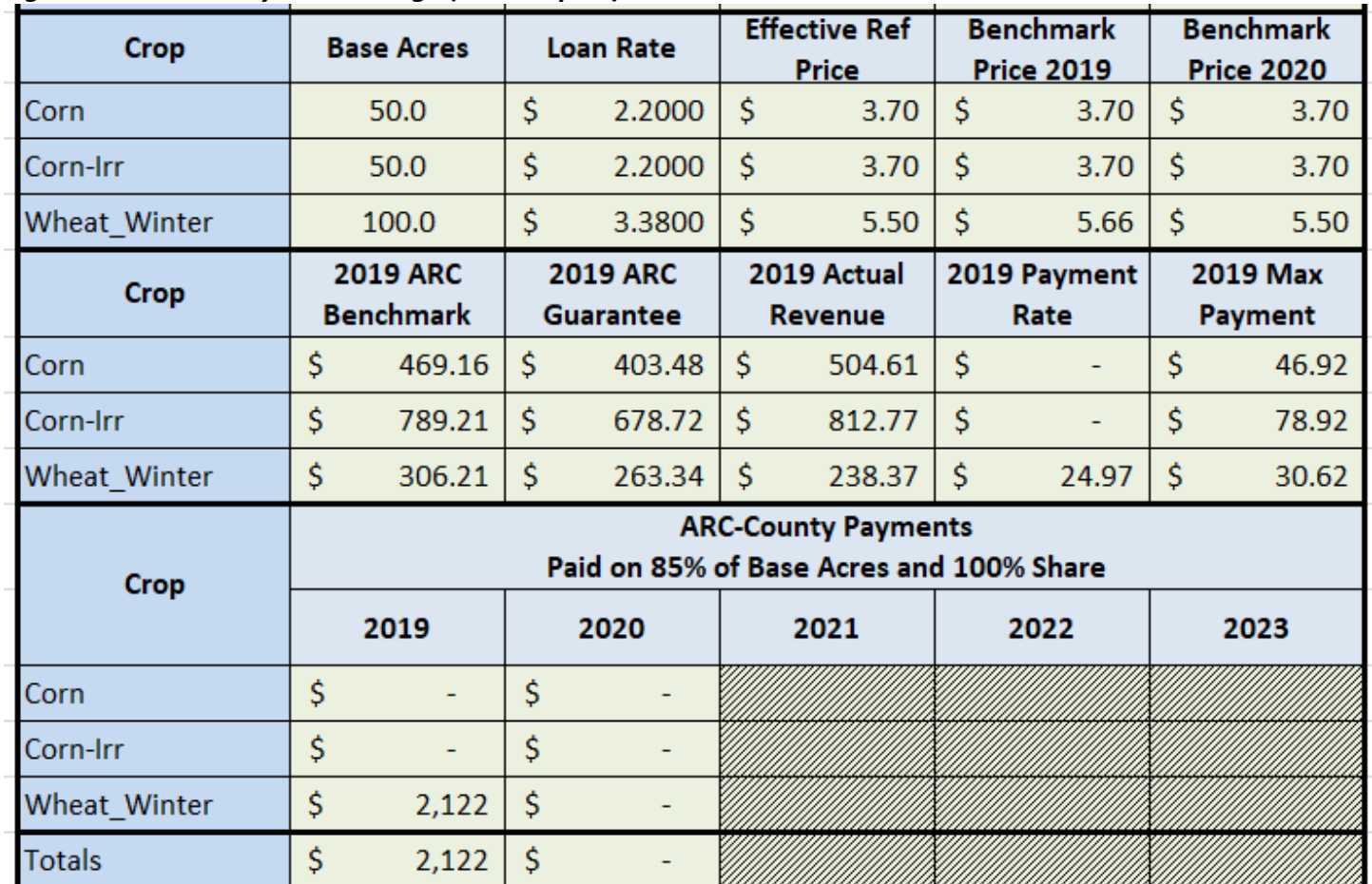

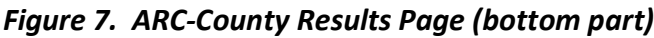

15.) Note that you can also do "ARC-County Sensitivity Analysis" (Figure 8).

a. You can change yields or prices up or down by a percentage of what you inputted in the main screen. In this example, yields came in at 75% of the projected bushels but prices were 110% of projected levels. ARC-County payments increased for both commodities.

*Figure 8. ARC-County Results Page-Sensitivity Analysis*

| <b>Crop</b>   |       |      | <b>ARC-County Sensitivity Analyis</b> | Yield<br>Change | 75%  | <b>Price</b><br><b>Change</b> | 110% |  |
|---------------|-------|------|---------------------------------------|-----------------|------|-------------------------------|------|--|
|               | 2019  | 2020 |                                       | 2021            | 2022 |                               | 2023 |  |
| Corn          | -     |      | 1,326                                 |                 |      |                               |      |  |
| Corn-Irr      | 348   | -S   | 1,797                                 |                 |      |                               |      |  |
| Wheat Winter  | 2,603 | -\$  | 1,634                                 |                 |      |                               |      |  |
| <b>Totals</b> | 2,951 |      | 4,757                                 |                 |      |                               |      |  |

# *View PLC Results*

16.) At the right of the screen, click "Go to PLC".

- a. The prices that you entered on the main screen will automatically fill in. You do not need to enter any additional information for PLC (Figure 9).
- b. Payments are made when current year price falls below the effective reference price (PLC Payment Price). In this case, the 2019 Projected Price for corn is above \$3.70 so there are no PLC payments but the 2019 Projected Wheat price is below \$5.50 so there is a PLC Payment rate on wheat of \$0.92 per bushel.
- c. The Payment Rate gets multiplied by the Current FSA yield for 2019 and the Updated FSA yield for 2020, and the by 85% of the base acres in that commodity. In this case, wheat is getting a payment in 2019 and 2020, but corn will only receive a payment in 2020. Note that irrigation designations do not matter in PLC, so the same payment rate will always be listed for each commodity.

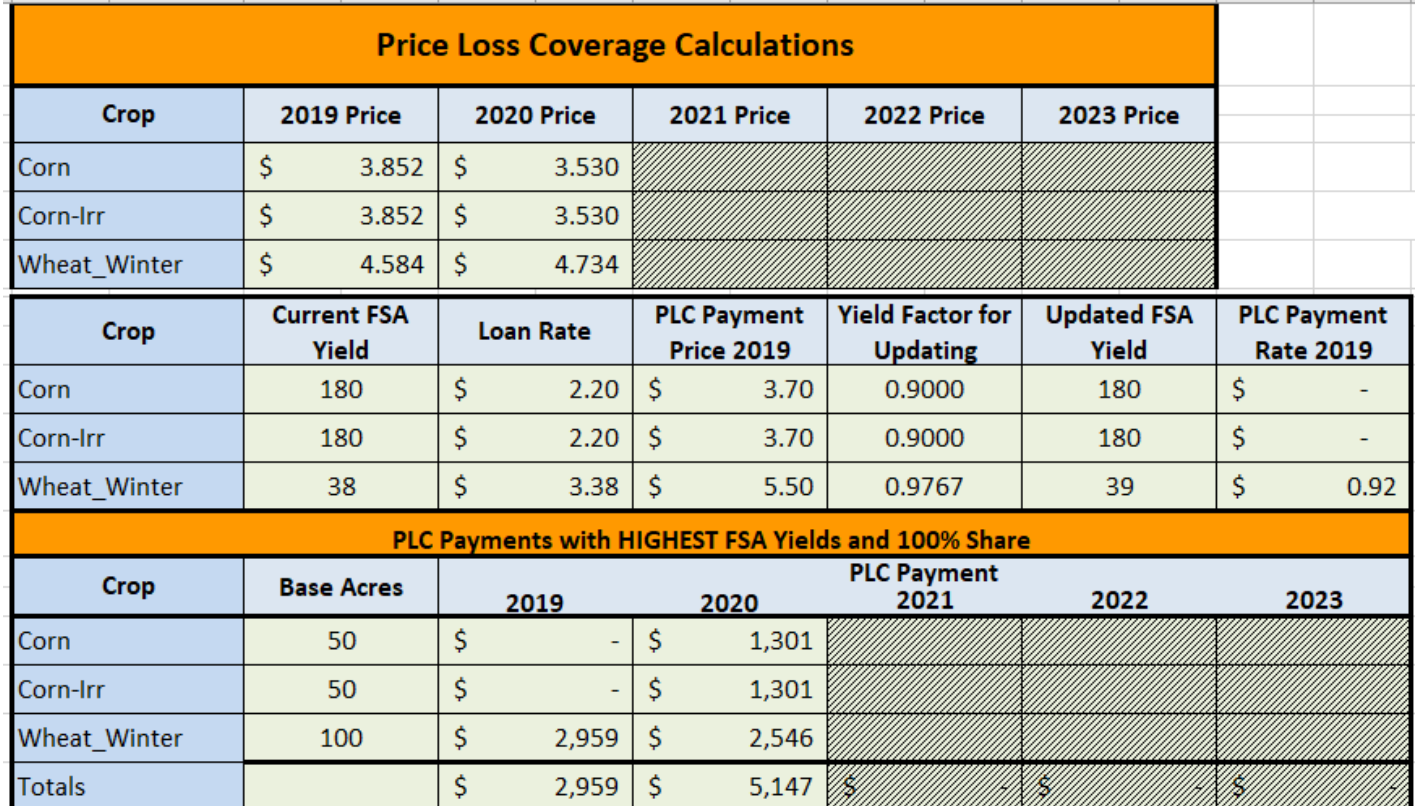

## *Figure 9. PLC Results page*

#### *Updated: Jan. 2nd, 2020*

17.) Like ARC-County, PLC also has the option to do a "Sensitivity Analysis" (Figure 10). This is where you can vary prices by a percentage and see how payment react. In this case, if prices increased 110%, PLC payments are eliminated for corn and reduced for wheat.

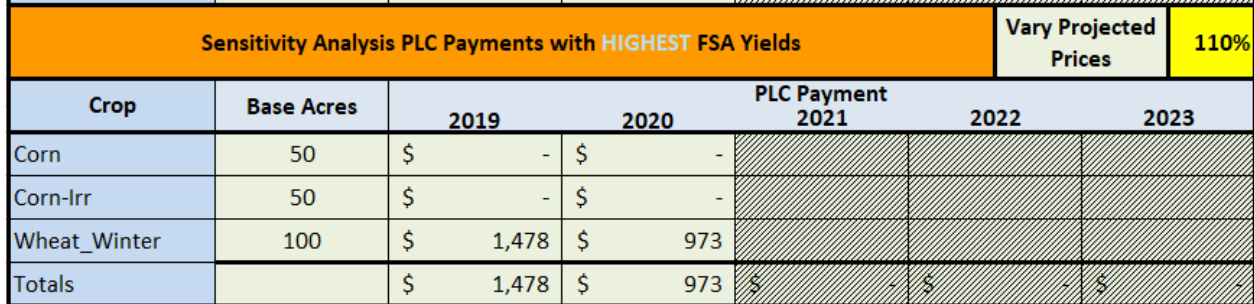

#### *Figure 10. PLC Results page-Sensitivity Analysis*

*If the user only wants to evaluate ARC-County and PLC, then they may go to the "Results Page" from here.*

#### *View ARC-Individual Results*

- 18.) The next step would be to look at ARC-Individual, if the user desires to do so. Keep in mind it only pays on 65% of total base acres and all commodities must be enrolled together to set the guarantee and determine a loss. At the right side of the screen, click "Go to ARC-Individual"
	- a. The 2014-2020 yield are displayed as entered on the Start screen as well as the 2013-2020 prices. (Figure 11).
	- b. The base acres of each commodity are listed, but results are given at the whole farm level as payments are made on 65% of total base, weighted by the acres of each commodity planted in each year.
	- c. Benchmark Revenue is calculated based on historical revenue of the farm (farm-level yields and national prices). The ARC Guarantee is 86% of the Benchmark Revenue. The Actual Revenue is the projected yields times the projected prices. If Actual Revenue is below the ARC Guarantee, then there will be a payment listed under "Payment Rate". This payment cannot exceed 10% of the Benchmark Revenue, so the Max Payment is also listed. These are all on a per-acre basis.
	- d. The whole-farm 2019 and 2020 ARC-Individual Payment is then listed. In this particular example, no payment would be anticipated. (Figure 12).
	- e. Sensitivity Analysis as described in other sections above is also available here. (Figure 12).

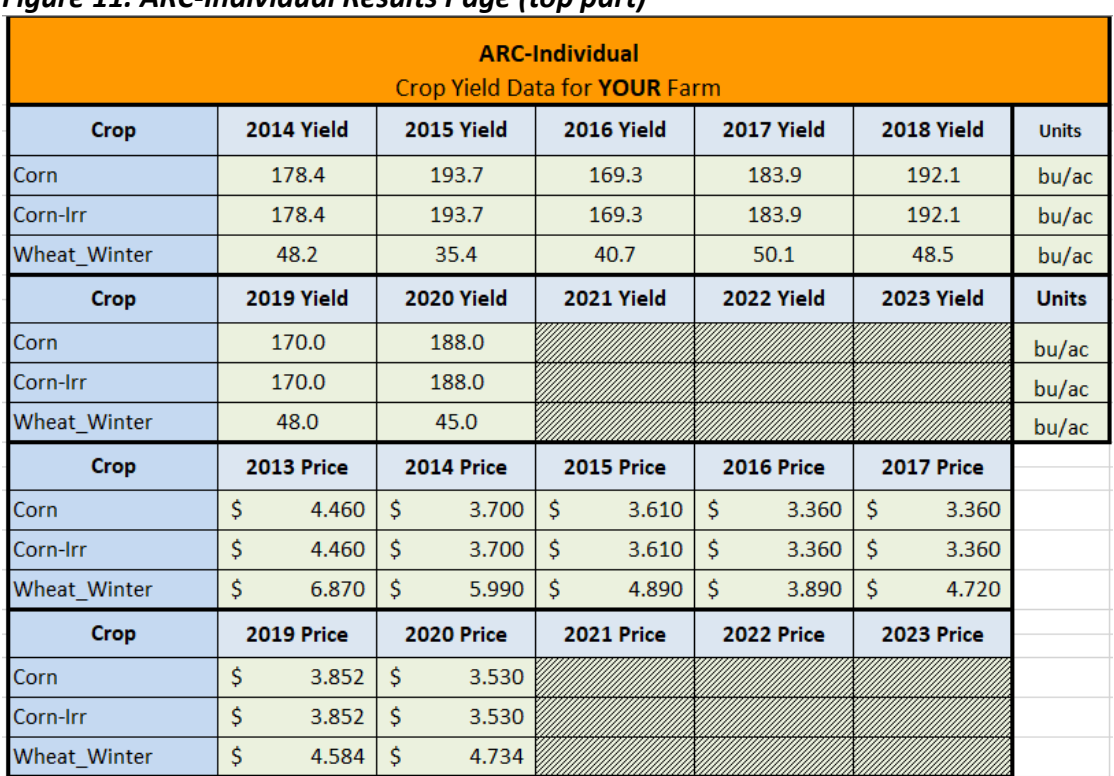

# *Figure 11. ARC-Individual Results Page (top part)*

# *Figure 12. ARC-Individual Results Page (bottom part)*

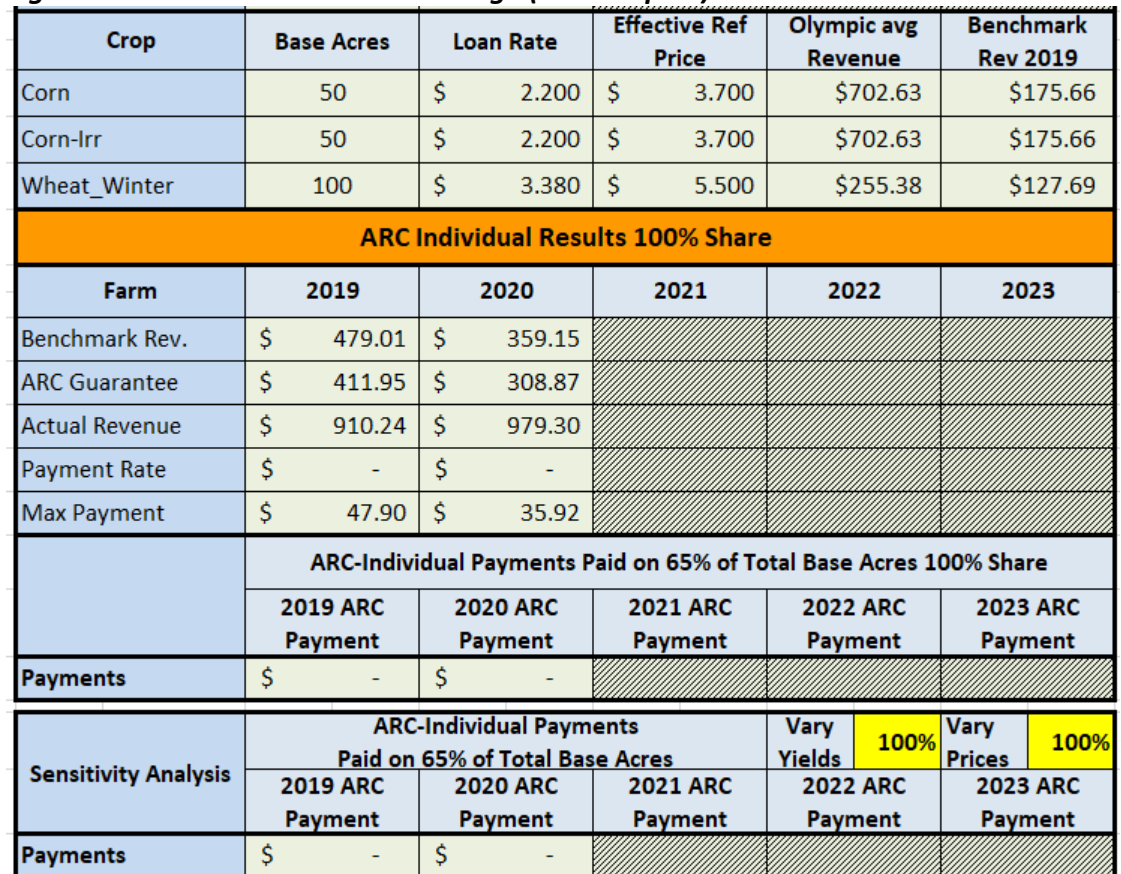

# *View Results for the Supplemental Coverage Option (SCO) for Crop Insurance Available with PLC*

- 19.) The last screen to work through before comparing all results is SCO. At the right side of the screen, click "Go to SCO".
	- a. SCO is tied to the crop insurance contract, so this screen needs information about your crop insurance. You will need to have had entered planted acres from 2014-2018 on the main screen for SCO to calculate.
	- b. Prices are already brought in from what you entered on the main screen for the top set of prices.

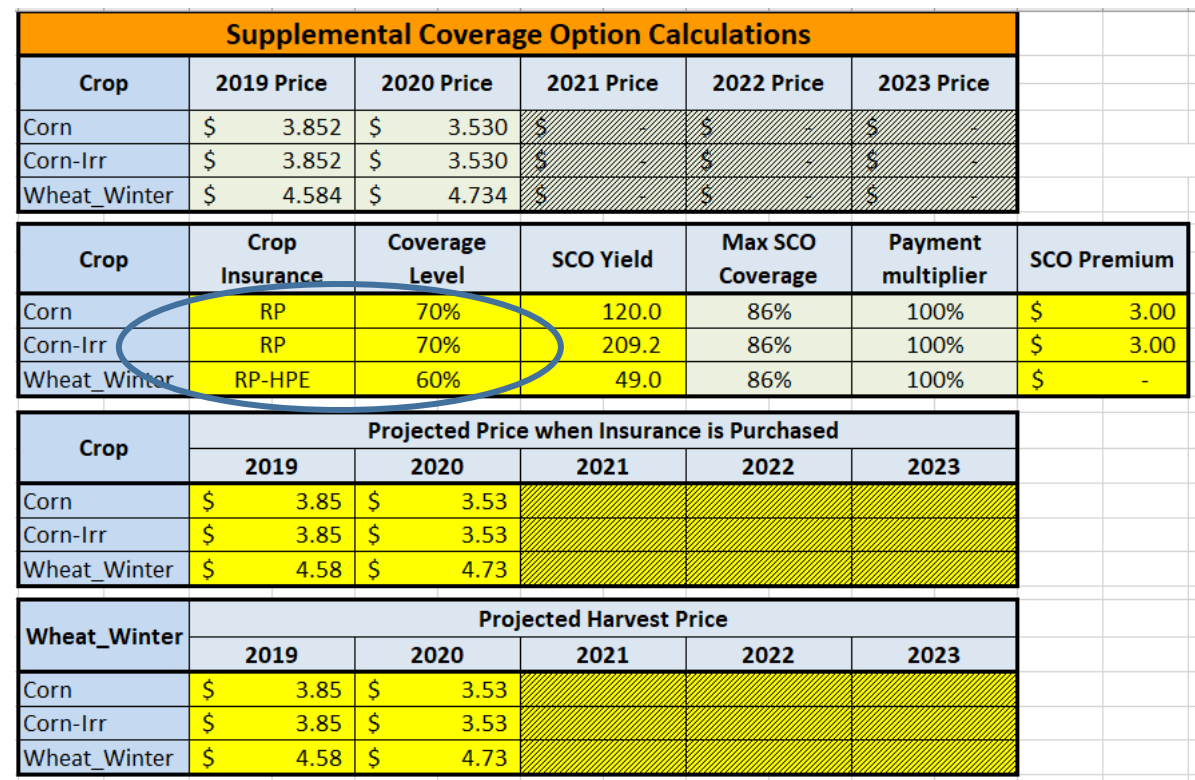

## *Figure 13. SCO Screen Needing Crop Insurance Inputs*

- c. Next you will need to select your Crop Insurance type and Coverage Level. Double click on these cells for a pop-up screen to make your selections (Figure 13).
	- i. Select you crop insurance type from the options of Risk Protection, Risk Protection with Harvest Price Exclusion, or Yield Protection.
	- ii. Select coverage level from 50-85%.
- d. Because SCO is triggered on the county yield, you are also prompted to find a county yield (Figure 14). SCO county yields are reported from the Risk Management Agency (RMA) and are different from FSA county yields. RMA yields are broken down into specific commodities and

specific production practices. You will need to try different commodity types, irrigation, and cropping practices to find what yield is available in your county. Double click in a yellow cell to selection an option for each crop.

- i. It may take little time to search. A separate screen will open. Click in a yellow cell to selection the yield for SCO. A box will pop up that shows the yield and asks you "Use this yield?" Click "Yes" to confirm. You should be able to find a yield with the correct combination of choices. You will automatically be taken back to the "SCO Yields" entry page. Repeat for each crop.
- ii. For crops that RMA does not have a yield a warning will appear when you double click the yellow cell saying you may manually enter the yield. A light yellow alert box will appear that says, "If yield is reported as zero, then USDA RMA yield was not found for this crop/type/practice. Contact your crop insurance agent to see if SCO is available for this county/crop/type/practice and enter the yield here."
- iii. Click "Return to SCO tab" to keep entering SCO data. It may take a moment to load.

*Figure 14. SCO Screen to find county yield and associated pop-up menu*

|                  |       |          |              | <b>SCO Yield</b> |  |
|------------------|-------|----------|--------------|------------------|--|
|                  | Corn  | Corn-Irr | Wheat Winter |                  |  |
| <b>SCO Yield</b> | 120.0 | 209.2    | Double Click |                  |  |

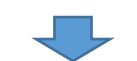

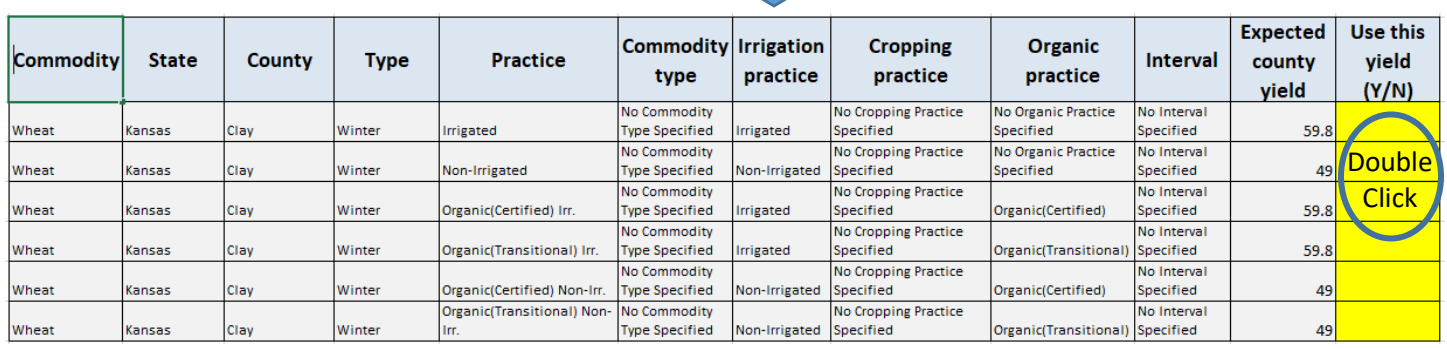

- e. To the right of the SCO Yield, enter the SCO premiums. Talk to your crop insurance agent for information on this.
- f. Enter projected price when insurance is purchased and projected harvest price. Double-click in the yellow cell to automatically fill in FAPRI prices here as well, but don't be afraid to make your own price selections. Projected prices should be available though you crop insurance agent at the time of insurance purchase.
- g. The results will be at the bottom of this screen. Premiums will show for years that the commodity is planted but does not kick in a SCO payment, as is the case with this example. Estimated payments will be seen in years that payments may kick in based on projected prices and yields. (Figure 15).

i. Remember SCO is based on planted acres, not base acres. If the results cells are blank, you may have entered a zero acres planted on the "Start" page.

|               | SCO Payments Net of Premiums Given Entered Yields |                                 |      |       |                    |      |  |                    |     |  |
|---------------|---------------------------------------------------|---------------------------------|------|-------|--------------------|------|--|--------------------|-----|--|
| <b>Crop</b>   | 2019                                              |                                 | 2020 |       | 2021               | 2022 |  | 2023               |     |  |
| Corn          | \$                                                | (150)                           | S    | (150) |                    |      |  |                    |     |  |
| Corn-Irr      | \$                                                | (150)                           | \$   | (150) |                    |      |  |                    |     |  |
| Wheat Winter  | \$                                                |                                 | Ş    |       |                    |      |  |                    |     |  |
| <b>Totals</b> | \$                                                | (380)                           | -\$  | (380) |                    |      |  |                    |     |  |
|               |                                                   |                                 |      |       |                    |      |  |                    |     |  |
|               |                                                   |                                 |      |       |                    |      |  |                    |     |  |
| Crop          |                                                   | <b>SCO Sensitivity Analysis</b> |      |       | <b>Vary Yields</b> | 60%  |  | <b>Vary Prices</b> | 70% |  |
|               |                                                   | 2019                            |      | 2020  | 2021               | 2022 |  | 2023               |     |  |
| Corn          | \$                                                | 3,150                           | S    | 2,900 |                    |      |  |                    |     |  |
| Corn-Irr      | \$                                                | 5,200                           | \$   | 4,750 |                    |      |  |                    |     |  |
| Wheat Winter  | \$                                                | 2,000                           | \$   | 2,100 |                    |      |  |                    |     |  |

*Figure 15. SCO estimated Net Present Value of Payments*

#### *View Comparison of Results*

20.) Now you can compare the total set of results. On the right side of the screen, click "Go to Results".

- a. You will see 2019 Projected Payments and 2020 Projected Payments for each crop, for each Farm Bill program. Recall, from the "Start" page that the 2020 PLC Project Payment calculates based on the highest FSA yield between your current yield and updated yield. The yield update does not apply to the 2019 crop year.
- b. Projected payments for the two years together are shown on the bottom for the scenario you are running (Figure 16).
- c. As with other results pages, you have the option of varying prices and yields to see the effect on payments (Figure 17). In this example, a decline in yield to only 75% of yield expectations results in a change in projected payment rankings between ARC-CO and PLC.
- d. You can also view results in a graphical form. Press "Graph Results by Crop" (see Figure 18) to get a pop up menu to select the crop you want to look at. You will get an individual graph for that crop. You can also "Print Graph".

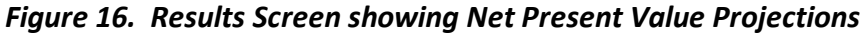

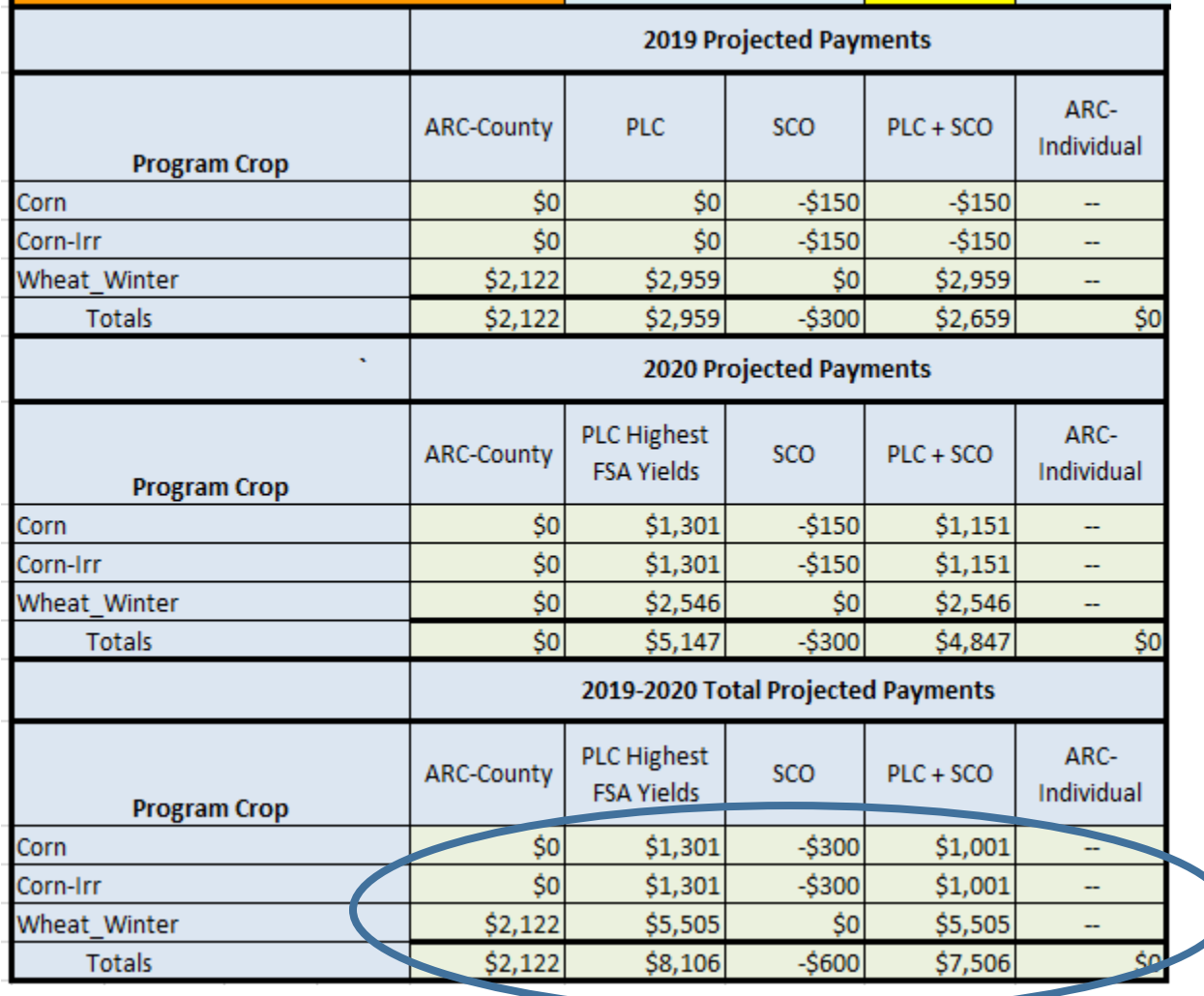

*Figure 17. Results Sensitivity Analysis*

| <b>Scenario description</b> | <b>Vary Yields</b> |                                         | 75%        |             | <b>Vary Prices</b> | 100% |  |
|-----------------------------|--------------------|-----------------------------------------|------------|-------------|--------------------|------|--|
|                             |                    | 2019 Projected Payments                 |            |             |                    |      |  |
| <b>Program Crop</b>         | <b>ARC-County</b>  | <b>PLC</b>                              | <b>SCO</b> | PLC + SCO   | ARC-<br>Individual |      |  |
| Corn                        | \$1,063            | \$0                                     | $-$150$    | $-$150$     | --                 |      |  |
| Corn-Irr                    | \$2,939            | \$0                                     | $-$150$    | $-$150$     | --                 |      |  |
| Wheat Winter                | \$2,603            | \$2,959                                 | \$0        | \$2,959     | --                 |      |  |
| <b>Totals</b>               | \$6,605            | \$2,959                                 | $-$300$    | \$2,659     | \$0                |      |  |
| $\mathbf{r}$                |                    | 2020 Projected Payments                 |            |             |                    |      |  |
| <b>Program Crop</b>         | <b>ARC-County</b>  | <b>PLC Highest</b><br><b>FSA Yields</b> | <b>SCO</b> | $PLC + SCO$ | ARC-<br>Individual |      |  |
| Corn                        | \$2,040            | \$1,301                                 | $-$150$    | \$1,151     | --                 |      |  |
| Corn-Irr                    | \$3,382            | \$1,301                                 | $-$150$    | \$1,151     | --                 |      |  |
| Wheat Winter                | \$2,426            | \$2,546                                 | \$0        | \$2,546     |                    |      |  |
| <b>Totals</b>               | \$7,848            | \$5,147                                 | $-$300$    | \$4,847     | \$0                |      |  |
|                             |                    | 2019-2020 Total Projected Payments      |            |             |                    |      |  |
| <b>Program Crop</b>         | <b>ARC-County</b>  | <b>PLC Highest</b>                      | <b>SCO</b> | PLC + SCO   | ARC-<br>Individual |      |  |
| Corn                        | \$3,103            | \$1,301                                 | $-$300$    | \$1,001     |                    |      |  |
| Corn-Irr                    | \$6,321            | \$1,301                                 | $-$300$    | \$1,001     | --                 |      |  |
| Wheat Winter                | \$5,029            | \$5,505                                 | \$0        | \$5,505     |                    |      |  |
| <b>Totals</b>               | \$14,453           | \$8,106                                 | $-$600$    | \$7,506     |                    |      |  |
|                             |                    |                                         |            |             |                    |      |  |

*Figure 18. Graphical Results for Estimated Payments for Corn*

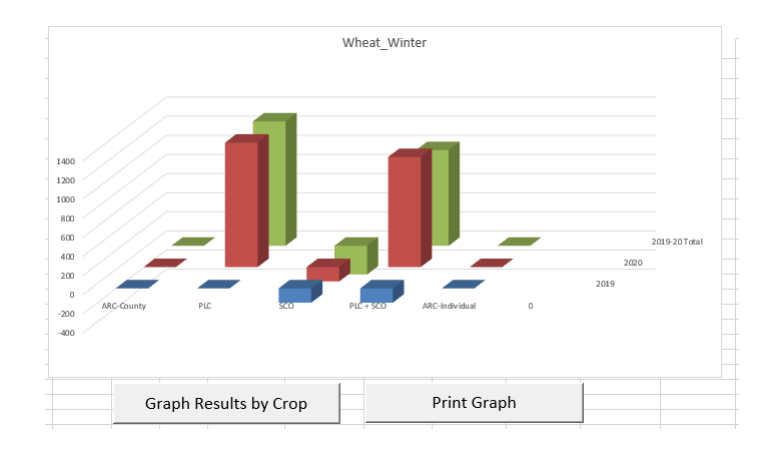

#### *Updated: Jan. 2nd, 2020*

- 21.) Now you have worked through the entire tool. Remember to look at high/low prices and different ARC yield scenarios. The results of the decision tool are driven on your projections going forward.
- 22.) Please report any errors in the decision tool and questions you may have to the contacts listed on the spreadsheet.

*THANK YOU FOR USING THE OSU-KSU FARM BILL DECISION TOOL!*